# **Metodika pro žadatele o dotaci do Programu 20XX**

Cílem tohoto dokumentu je popsat základní postup žadatele o dotaci v Portálu krizového řízení k úspěšnému podání žádosti o dotaci.

## **1 Registrace a přihlášení do systému**

Pro získání uživatelského jména a hesla je zapotřebí se do Portálu krizového řízení zaregistrovat.

Na stránce <http://pkr.kr-ustecky.cz/> klikněte v horním menu na odkaz **Dotace**.

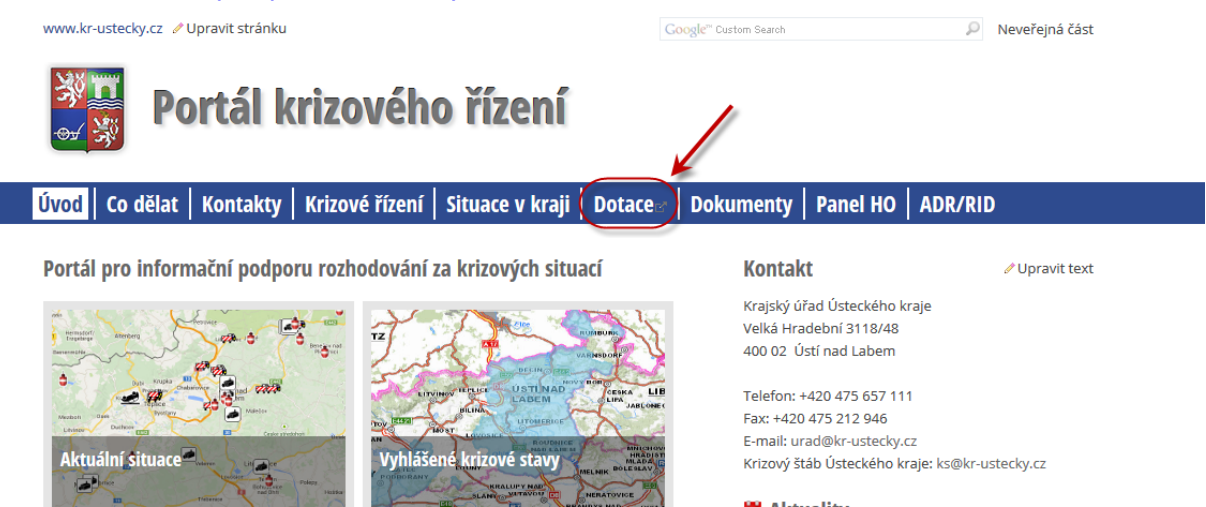

Zobrazí se stránka s možností registrace nového uživatele:

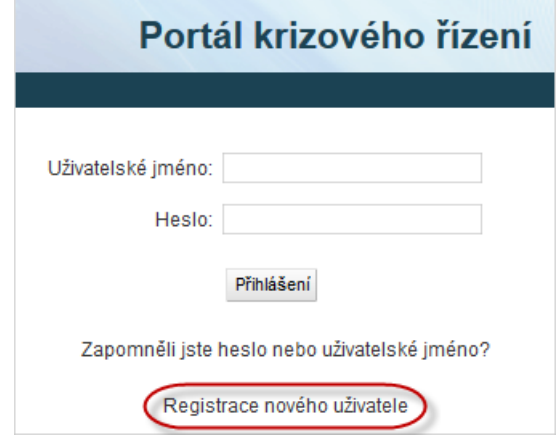

Po kliknutí na **Registrace nového uživatele** se zobrazí následující formulář. Po jeho vyplnění klikněte na **Registrovat**:

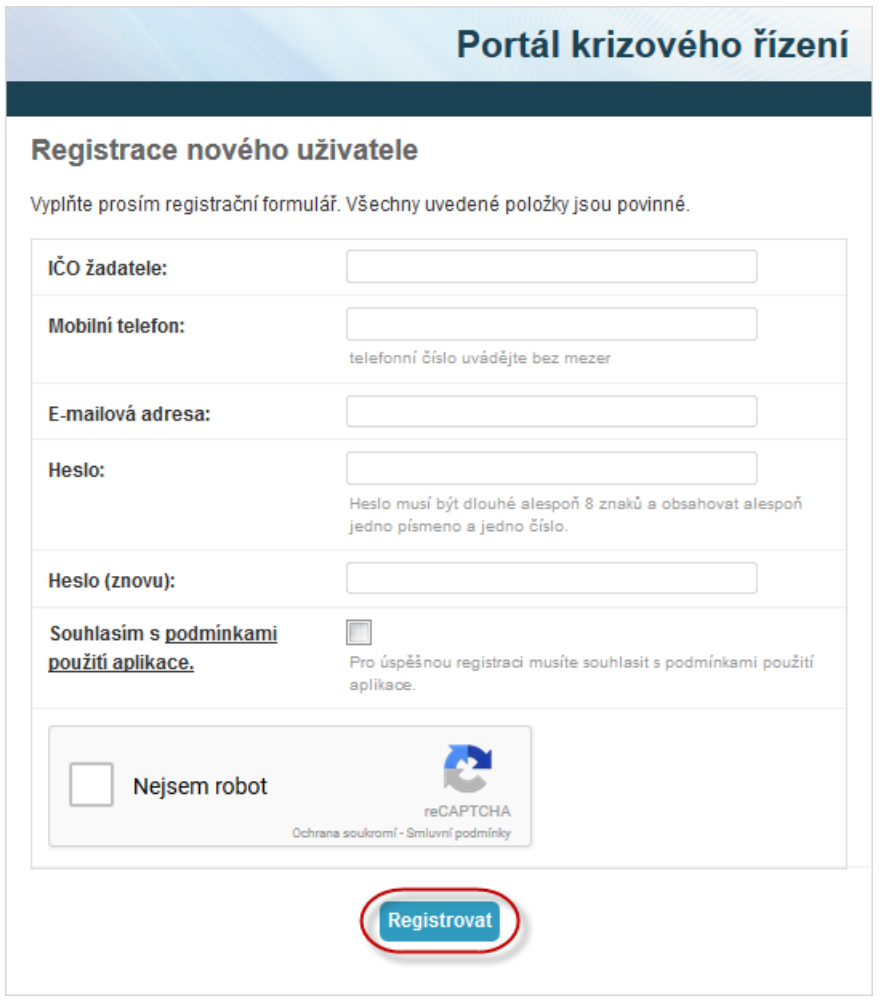

Do Vámi zadané e-mailové adresy Vám přijde potvrzovací e-mail s aktivačním odkazem. Klikněte na něj a poté se do Portálu krizového řízení přihlaste pomocí Vám přiděleného uživatelského jména a hesla.

Po úspěšné registraci se přihlaste do portálu opět kliknutím na odkaz "Dotace" na hlavní stránce portálu a zadáním přiděleného uživatelského jména a hesla:

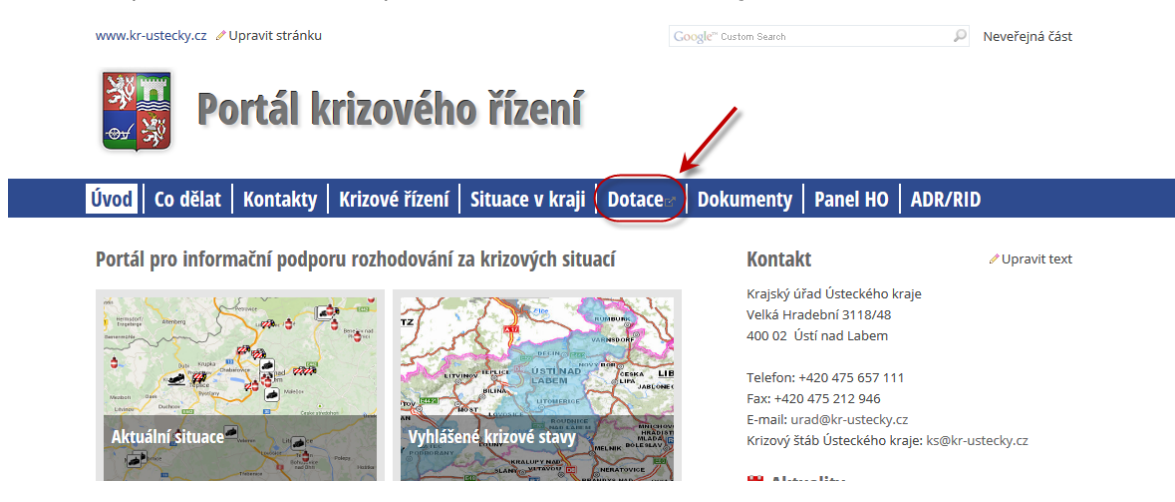

Zobrazí se Vám stránka se seznamem dotačních programů:

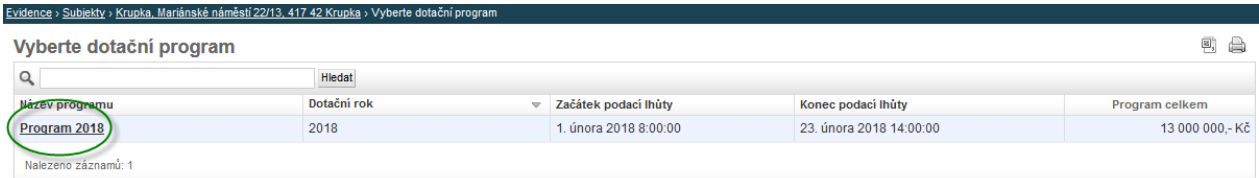

Vyberte příslušný dotační program. Pokud jste doposud žádnou žádost do systému nezadali, zobrazí se Vám přímo formulář pro zadání žádosti – viz kapitola 2. Pokud jste do systému již nějakou žádost vyplnili, zobrazí se Vám stránka se seznamem Vašich již existujících žádostí:

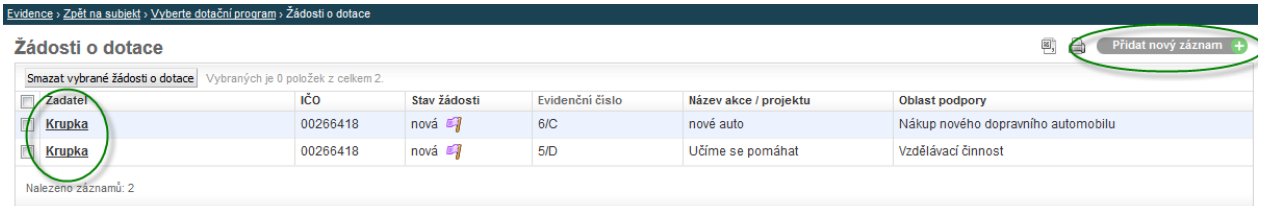

Zde buďto vyberte již existující žádost nebo přidejte novou žádost kliknutím na "Přidat nový záznam" v pravém horním rohu stránky. Pokud žádost v systému již existuje, zobrazí se Vám její rozcestník:

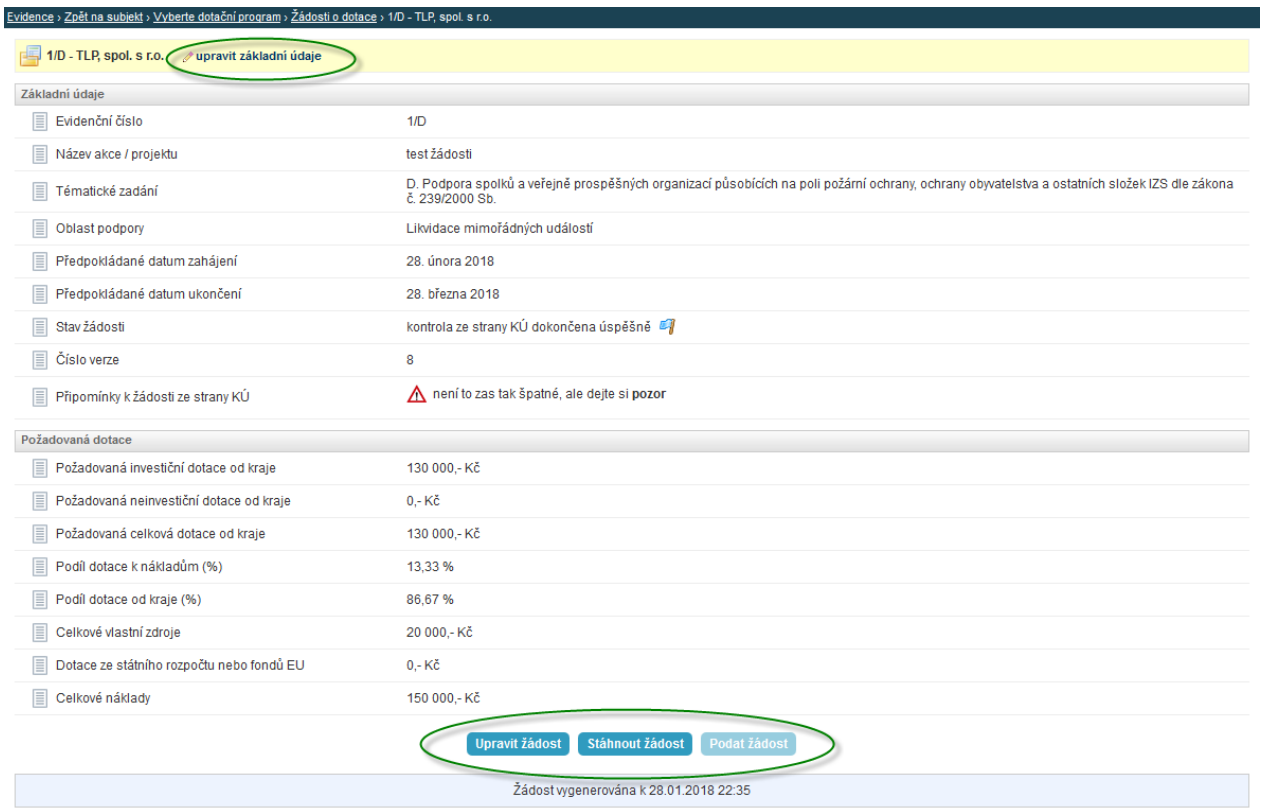

Odtud můžete existující žádost upravit – viz kapitola 2 nebo provést konkrétní akce, které jsou v dané situaci možné – viz kapitoly 3, 4 této metodiky.

## **2 Vyplnění žádosti o dotaci**

Po výběru dotačního programu se Vám zobrazí formulář pro vyplnění žádosti. Nejprve vyberte Vámi uvažované tématické zadání:

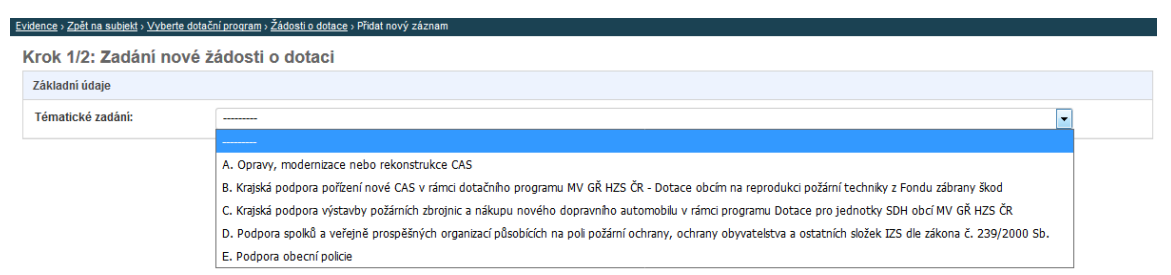

Následně se Vám zobrazí zbytek formuláře, který je zapotřebí vyplnit:

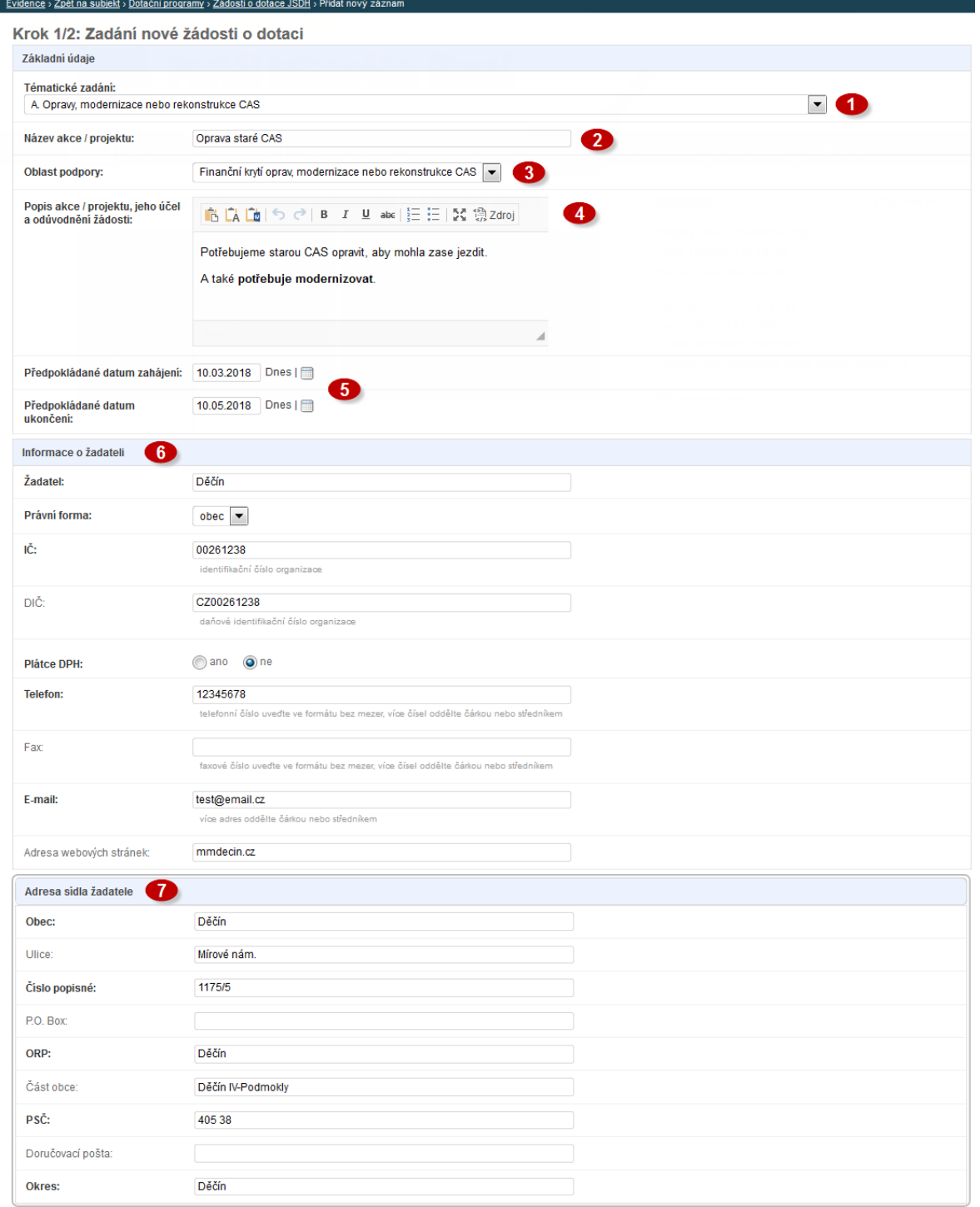

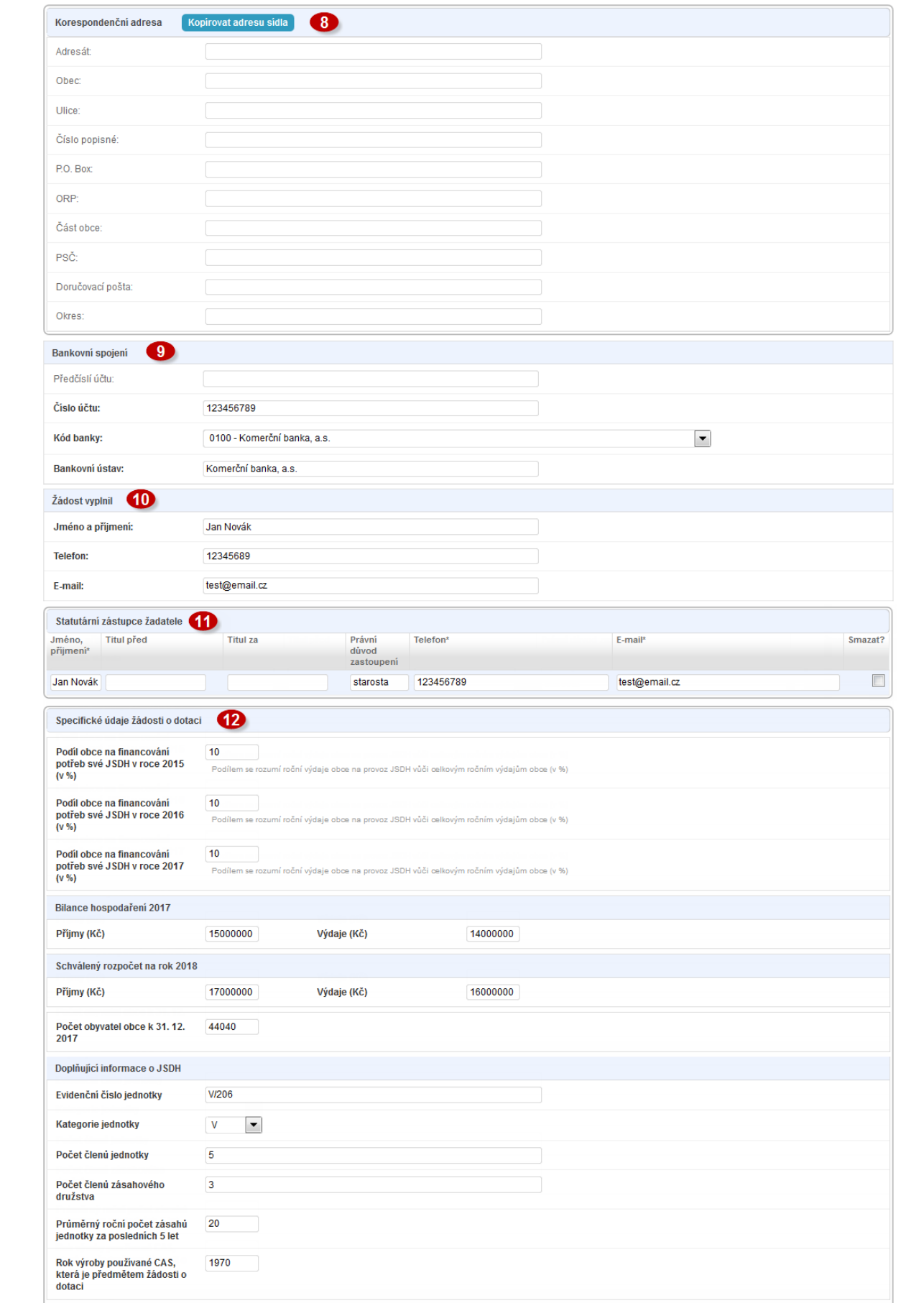

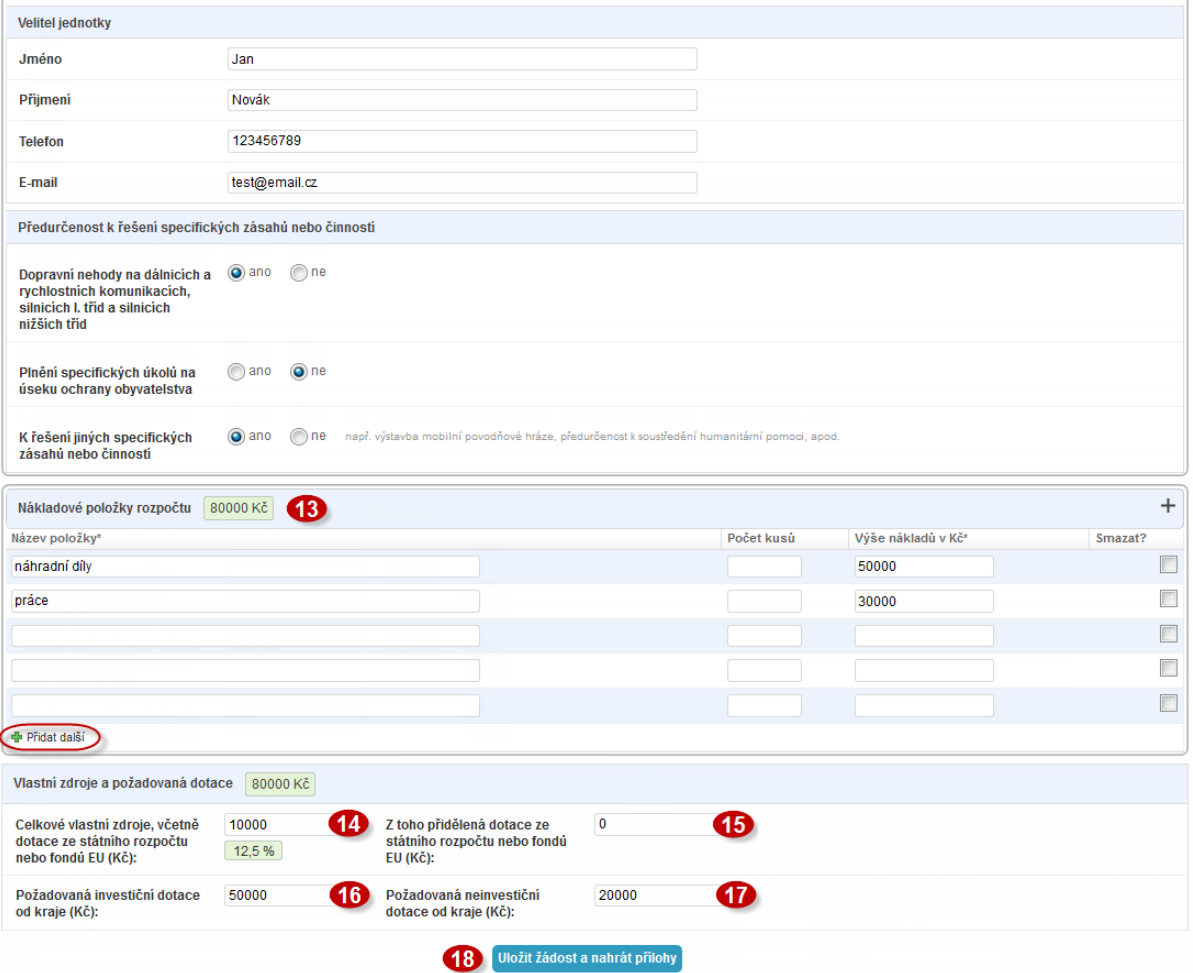

Tématické zadání žádosti. Vyberte jednu z následujících možností a rozbalí se celý formulář: (zobrazí nabídku tematických zadání na příslušný rok)

A. Opravy, modernizace nebo rekonstrukce CAS

B. Krajská podpora pořízení nové CAS v rámci dotačního programu MV GŘ HZS ČR - Dotace obcím na reprodukci požární techniky z Fondu zábrany škod C. Krajská podpora výstavby požárních zbrojnic a nákupu nového dopravního automobilu v rámci programu Dotace pro jednotky SDH obcí MV GŘ HZS ČR

D. Podpora spolků a veřejně prospěšných organizací působících na poli požární ochrany, ochrany obyvatelstva a ostatních složek IZS dle zákona č. 239/2000 Sb. E. Podpora obecní policie

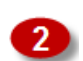

Vyplňte název akce/projektu.

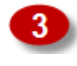

Vyberte z nabídky oblast podpory. Obsah nabídky závisí na vybraném tématickém zadání žádosti (viz bod <sup>1</sup>).

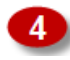

Do volného pole vlastními slovy stručně popište akci/projekt, jeho účel a odůvodnění žádosti.

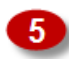

Vyplňte předpokládané datum zahájení a ukončení akce/projektu. Kliknutím na ikonku se zobrazí možnost pro výběr data z kalendáře.

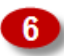

Vyplňte informace o žadateli. Položky, které jsou vypsány tučně, jsou povinné.

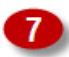

Vyplňte sídlo žadatele. Položky, které jsou vypsány tučně, jsou povinné.

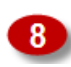

Korespondenční adresa. Není povinná, pokud se korespondenční adresa shoduje s adresou sídla žadatele.

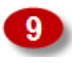

Bankovní spojení, na které, v případě kladného vyřízení žádosti, budou připsány dotační prostředky.

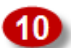

Kontaktní údaje na osobu odpovědnou v rámci obce za vyplnění žádosti.

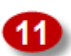

Statutární zástupce žadatele o dotaci.

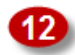

Sekce Specifické údaje žádosti o dotaci se liší dle výběru tematického zadání žádosti (viz bod ). V této části žádosti vyplňte všechny povinné položky (povinné položky jsou vypsány tučně).

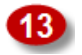

Nákladové položky rozpočtu. Vypište všechny položky, které se budou realizovat v rámci dotace (např. práce, náhradní díly, servis, nákup dopravního prostředku, školení atd.) a připište výši nákladů v Kč ke každé položce.

- Výše celkových vlastních zdrojů, včetně dotace ze státního rozpočtu nebo fondů 14 I EU v Kč, které budou použity na danou akci/projekt. Vlastní zdroje musí tvořit alespoň 10% nákladů projektu!
- 45 I

Vyplňte částku v Kč, kterou tvoří přidělená dotace ze státního rozpočtu nebo fondů EU z celkových vlastních zdrojů. Vyplňte nulu, pokud vlastní zdroje jsou bez dotace ze státního rozpočtu nebo fondů EU (viz bod  $\Phi$ ).

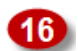

Výše požadované investiční dotace od kraje v Kč na danou akci/projekt.

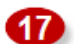

Výše požadované neinvestiční dotace od kraje v Kč na danou akci/projekt.

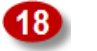

Po vyplnění žádosti klikněte na Uložit žádosta nahrát přilohy

Po úspěšném uložení žádost je zapotřebí v druhém kroku nahrát do systému **povinné přílohy žádosti** ve formě naskenovaných dokumentů ve vhodném formátu (např. PDF, JPG, PNG apod.). Položkový rozpočet je systémem generován automaticky a do systému se ručně jako příloha v tomto kroku nenahrává.

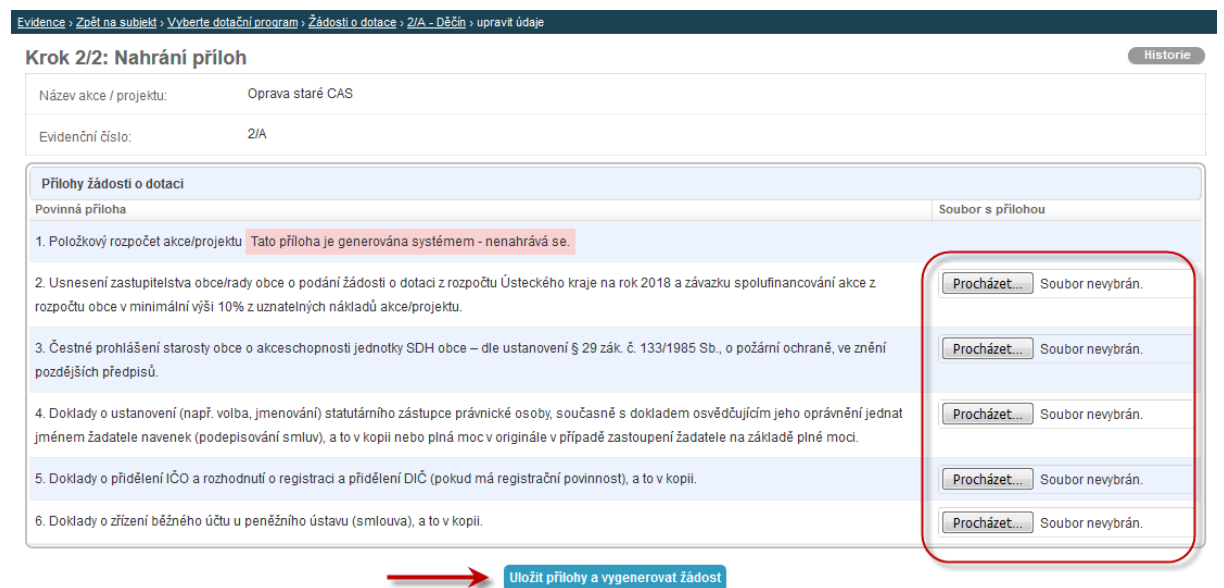

Po výběru dokumentů z Vašeho počítače postupným kliknutím na tlačítko "Procházeť" zvolte možnost Uložit přilohy a vygenerovat žádost a vyčkejte, než budou přílohy do systému nahrány a bude vygenerována pracovní verze žádosti. Dále pokračujte viz kapitola 3.

### **3 Předložení žádosti ke kontrole**

Po nahrání příloh v předchozím kroku (viz kapitola 2) systém žádost přidělí její jednoznačné evidenční číslo a automaticky vygeneruje pracovní verzi žádosti a položkového rozpočtu, které si můžete stáhnout do svého počítače kliknutím na tlačítko "Stáhnout žádost":

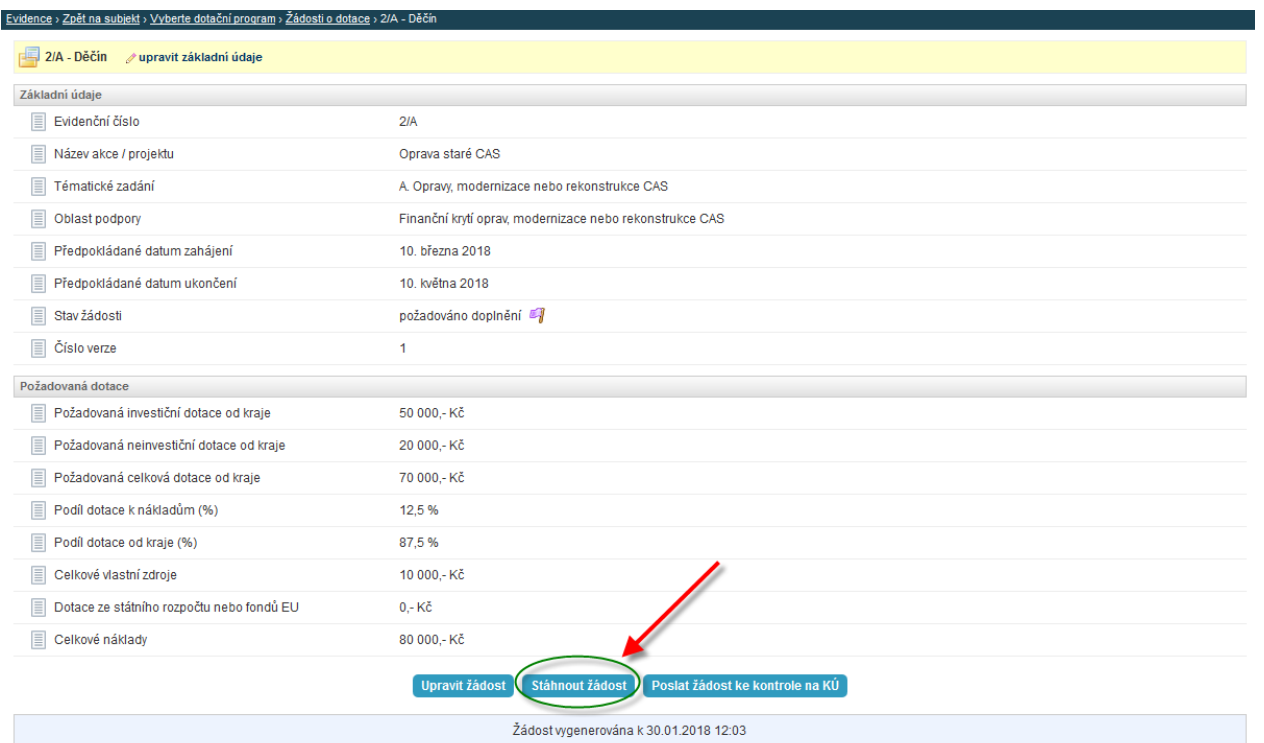

Žádost ke stažení obsahuje vygenerované dokumenty – žádost a rozpočet a Vámi nahrané přílohy:

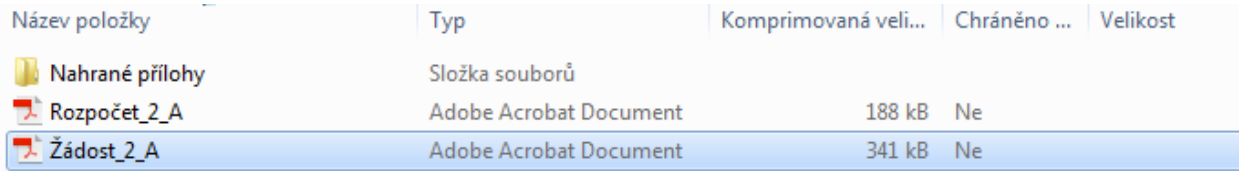

Vygenerovaná žádost je červeným textem označená pouze jako pracovní verze pro potřeby kontroly:

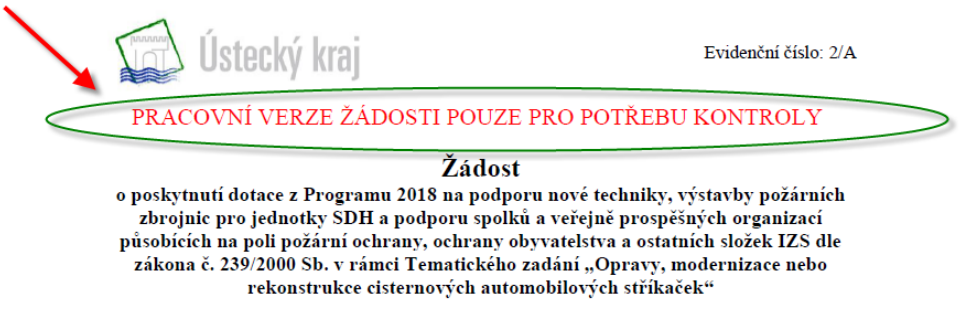

Evidenční číslo 2/A

Tuto pracovní verzi je nyní zapotřebí předložit ke kontrole na Krajský úřad. Toho docílíte kliknutím na tlačítko Poslat žádost ke kontrole na KÚ

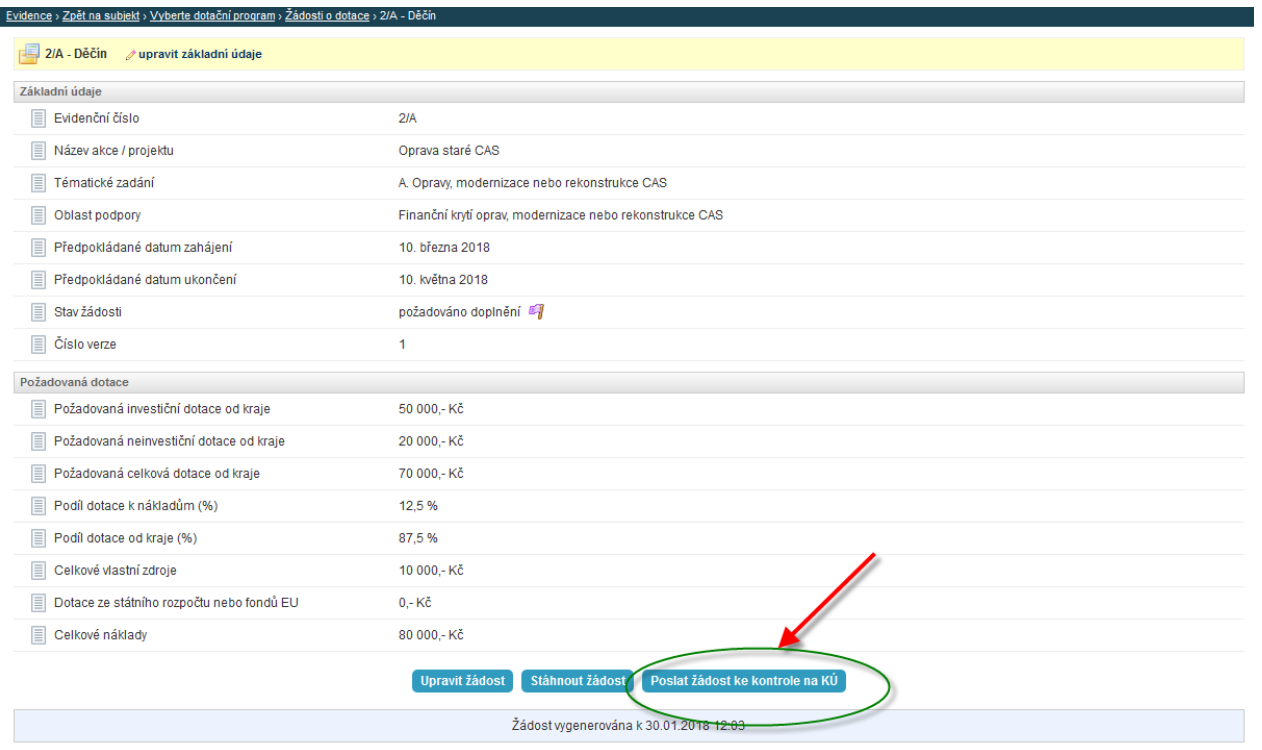

Po odeslání žádosti ke kontrole je žádost uzamčena a do dokončení kontroly není možné ji upravovat.

O výsledku provedené kontroly budete informování e-mailem. Pokud budete vyzváni k doplnění žádosti postupujte opět dle návodu – viz kapitola 2 nebo instrukcí k doplnění. Pokud bude žádost odkontrolována ze strany KÚ bez výhrad, systém vygeneruje finální verzi žádosti a žádost je možné formálně podat – viz kapitola 4.

#### **4 Podání finální verze žádosti**

Pokud byla Vaše žádost odkontrolována ze strany krajského úřadu bez výhrad, systém vygeneruje finální verzi žádosti a zašle Vám e-mail s instrukcemi pro podání žádosti.

Finální verzi žádosti je zapotřebí si stáhnout kliknutím na tlačítko stáhnout žádost do vašeho počítače a žádost včetně položkového rozpočtu vytisknout, podepsat a spolu s ostatními povinnými přílohami zaslat na podatelnu krajského úřadu.

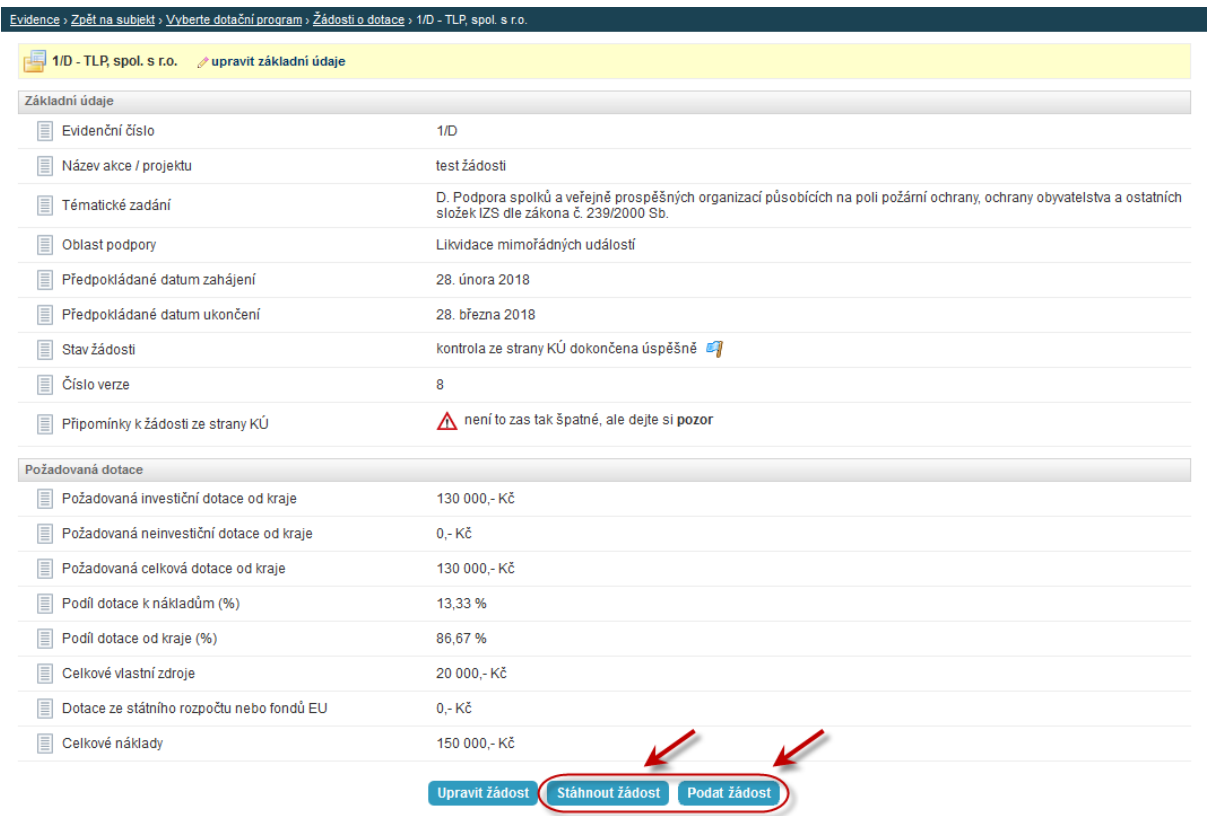

Posledním krokem je pak formální podání žádosti v rámci systému kliknutím na tlačítko Podat žádost, Systém žádost automaticky označí jako podanou a zašle Vám potvrzující e-mail.